[Work in progress. This page contains input for the user manual](https://www.victronenergy.com/live/start) 

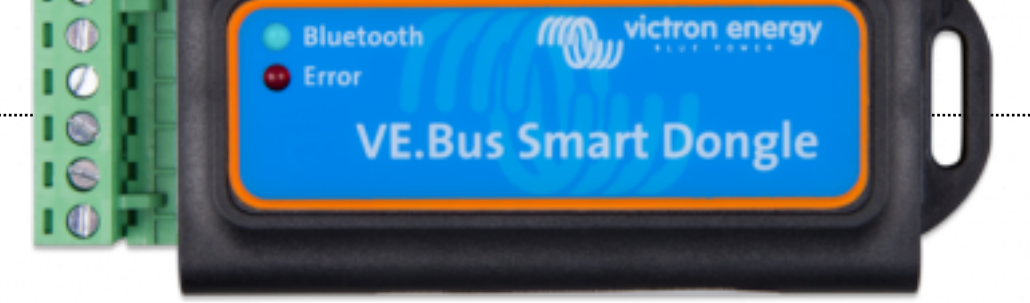

(/live/\_detail/benh7ta\_79897301-690x277.png?id=vebus\_smart\_dongle\_manual)

# Introduction

The VE.Bus Smart dongle is a Bluetooth Smart enabled VE.Bus interface, with battery temperature-and-voltage sensing. It communicates system information straight to your s free-to-use VictronConnect app [https://www.victronenergy.com/support-and-downloads/software#victronconnect-app].

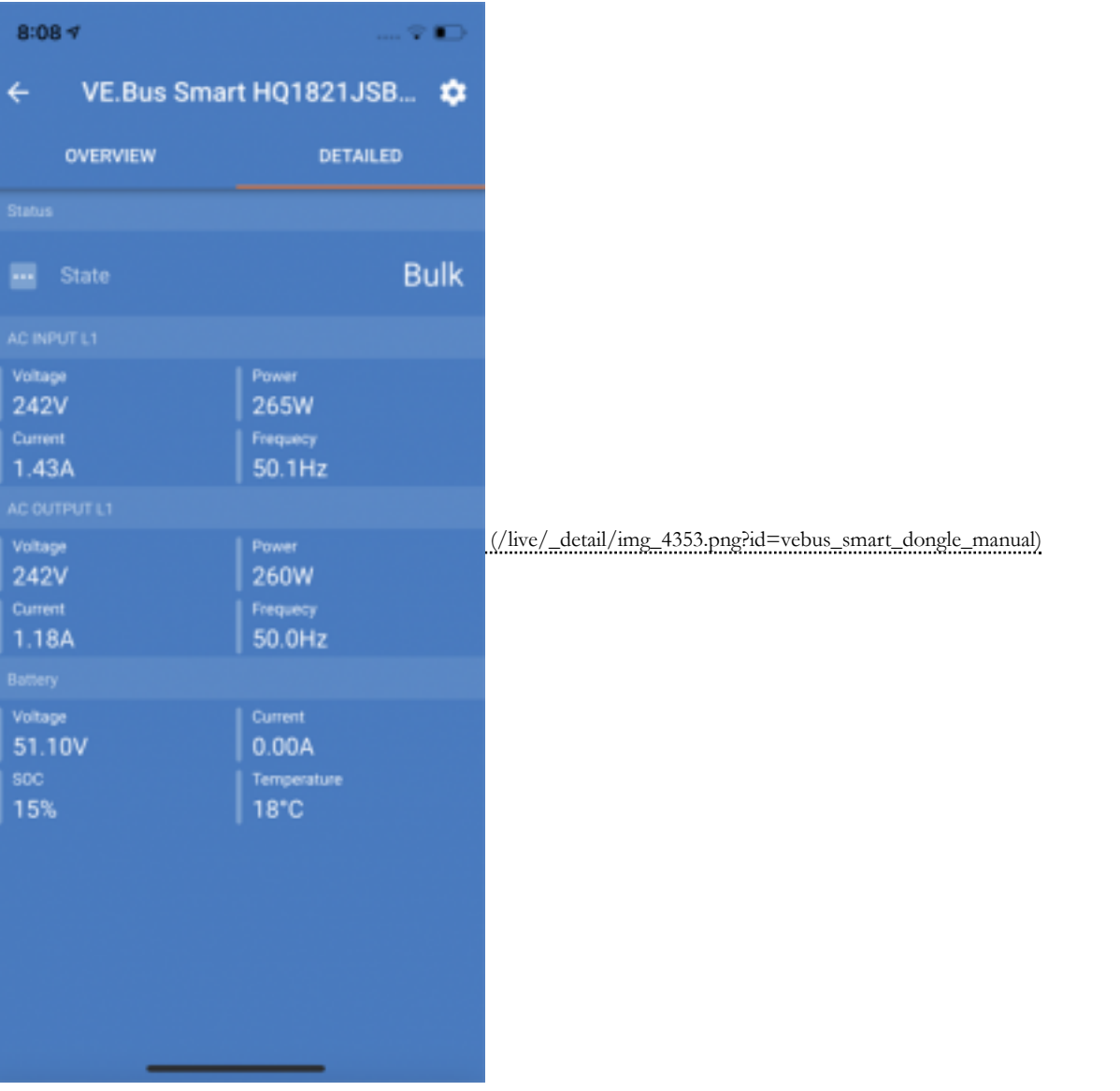

When used with Multi- inverter/chargers the dongle provides *on-battery* temperature and voltage sensing capabilities - allowing compensation for possible cable losses which can [and discharging. Temperature sensing allows accurate temperature-compensation during battery charge cycles. On MultiPl](https://www.victronenergy.com/live/_detail/img_4353.png?id=vebus_smart_dongle_manual)us-II models the dongle is, at present, the only way to a sensing capability.

The dongle can be used in systems with or without a Venus device - such as the CCGX. In systems *with* a Venus device, the dongle will not override temperature and voltage inf supplied by the Venus device - in this role the dongle will provide live-information via its VictronConnect interface; and it will provide no-internet firmware updates.

When the dongle is used in systems which *do not* have a Venus device, the dongle's voltage and temperature data becomes the primary source of that information, and can be used in devices for voltage compensation. Thus, the VE.Bus Smart dongle can be part of a VE.Smart network …sending voltage and temperature data to other Smart network devices. 1. External battery-terminal mounted temperature sensor (ASS000100000 [https://www.victronenergy.com/accessories/temperature-sensor-for-bmv-702]). *(NOTE: Currently the temperature sensor is shipped with a label "CAUTION: BMV702 only!". This caution can be ignored for the VE.Bus Smart dongle)*

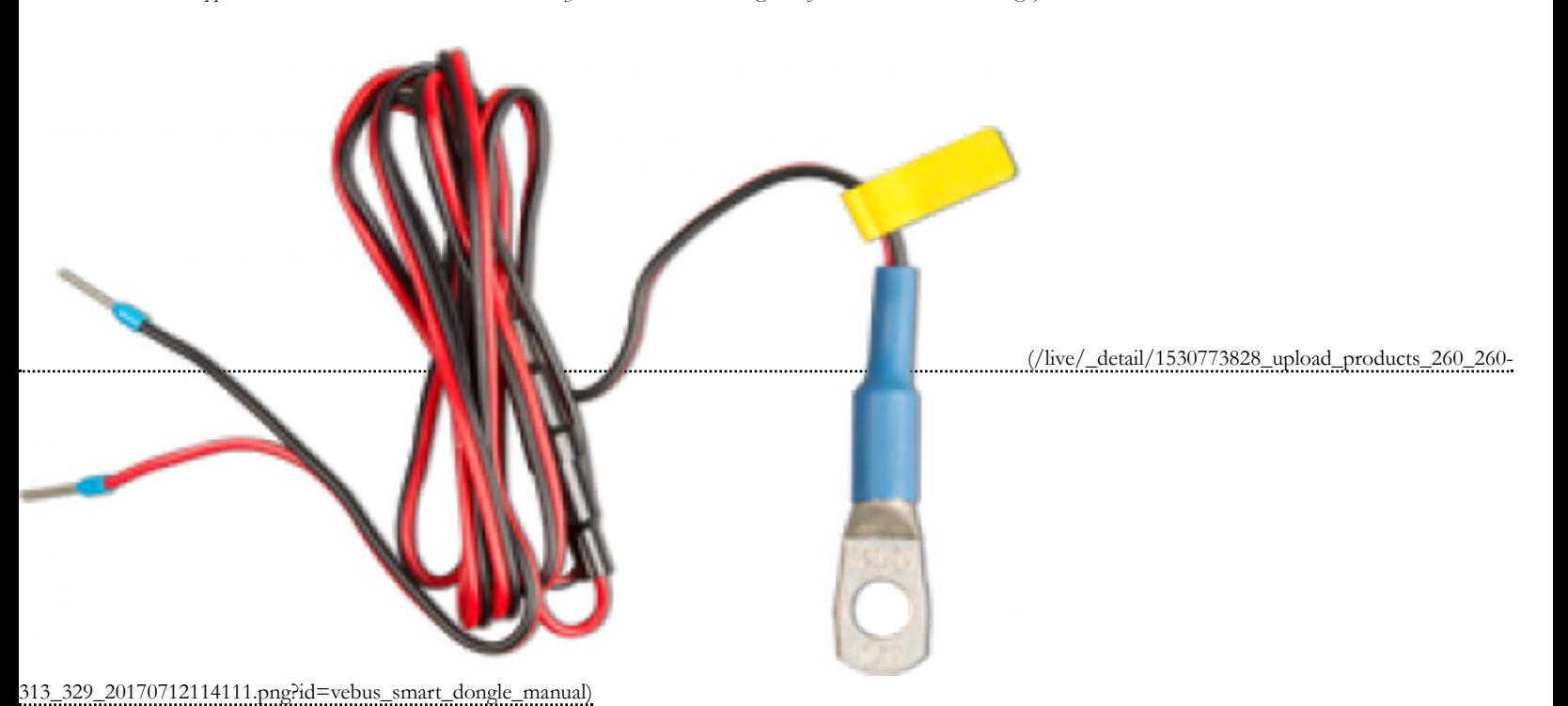

# Installation

#### **Installation without battery sensor**:

- 1. Connect the red connection wire to the B+ input on the connection block
- 2. Connect the black connection wire to the B- input on the connection block
- 3. Connect the two eyelets to your battery terminals. Red wire eyelet on bat+ , black wire eyelet on bat-
- [4. For battery temperature sensing, mount the dongle on or near the battery using the dongle's adhesive mounting. If mounted near the battery, screws can be used](https://www.victronenergy.com/live/_detail/1530773828_upload_products_260_260-313_329_20170712114111.png?id=vebus_smart_dongle_manual).
- 5. Plug the connector block into the dongle.
- 6. Connect the dongle to the Multi's Ve.Bus interface, using a standard RJ45 UTP cable

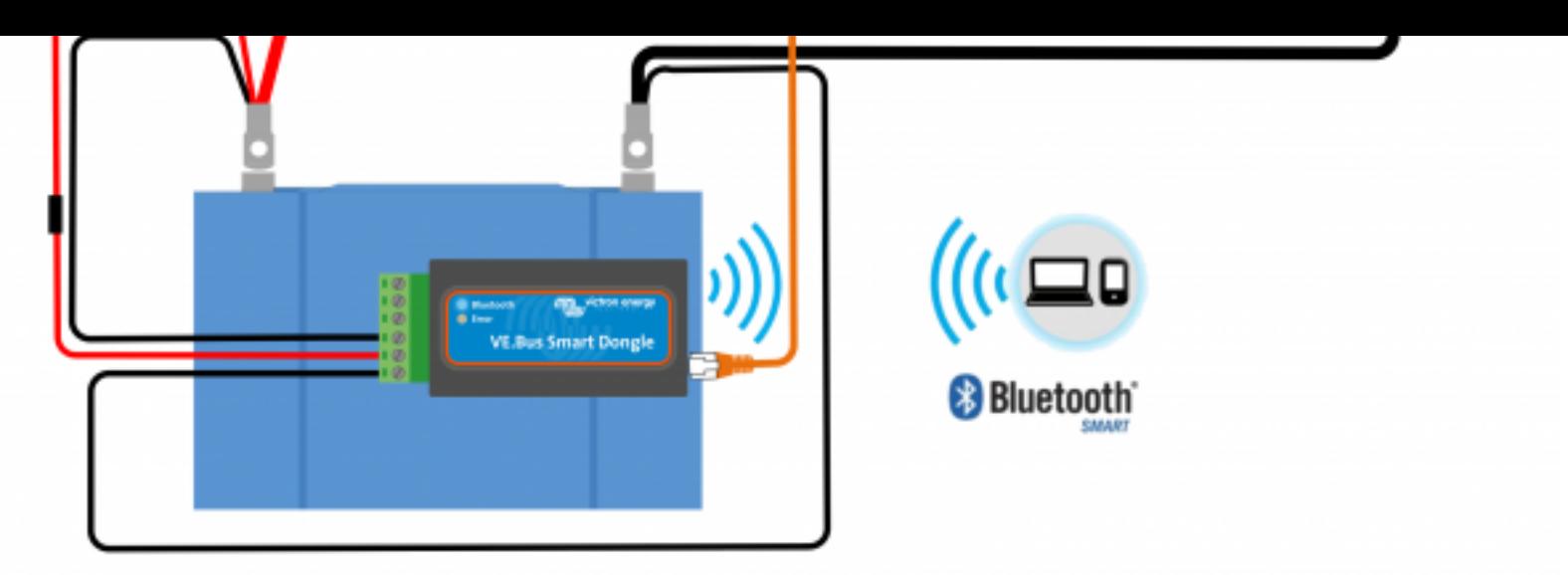

(/live/\_media/ve.bus:smart\_vebus\_dongle\_-\_2018-10-17.png)

#### **Installation with battery terminal temperature sensor**:

The battery temperature sensor replaces the included red battery(+) connection wire.

- 1. Connect the temperature sensor's red connection wire to the B+ input on the connection block
- 2. Connect the temperature sensor's black connection wire to the T- input on the connection block
- 3. Connect the black connection wire to the B- input on the connection block
- 4. Connect the two eyelets to your battery terminal. Red wire eyelet on bat+ , black wire eyelet on bat-
- [5. Mount the dongle on or near the battery using the dongle's adhesive mounting. If mounted near the battery, screws can be used.](https://www.victronenergy.com/live/_media/ve.bus:smart_vebus_dongle_-_2018-10-17.png)
- 6. Plug the connector block into the dongle.
- 7. Connect the dongle to the Multi's Ve.Bus interface, using a standard RJ45 UTP cable

### System requirements

**Multi firmware versions before 415 are not supported**

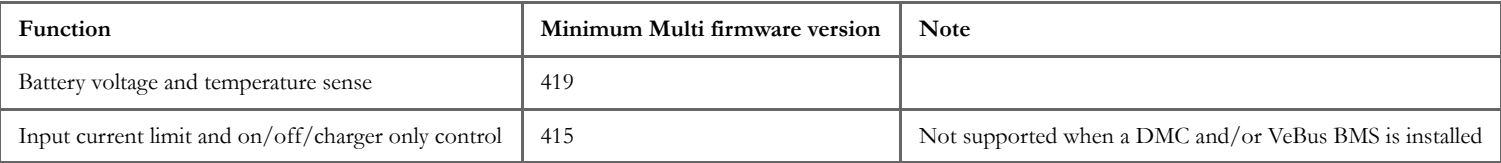

### LED Status codes

*Ve.Bus Smart* has two LEDs: a Bluetooth status LED (blue), and an Error LED (red).

On power-up, the Bluetooth LED will be slow-blinking - indicating that the device is ready to accept a Bluetooth connection.

If both LEDs remain illuminated, something is wrong with the *Ve.Bus Smart* unit (Hardware error).

When the LEDs are alternating quickly for more than 30 seconds, the *Ve.Bus Smart* is in firmware update mode and will need to complete the update before it can be used. Firn performed (where necessary) after connecting to VictronConnect.

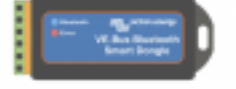

#### [\(/live/\\_detail/img\\_4337.png?id=vebus\\_smart\\_dongle\\_manual\)](https://www.victronenergy.com/live/_detail/img_4337.png?id=vebus_smart_dongle_manual)

### Don't leave the app while update is in progress and stay<br>close to the device.

Update required to continue using VictronConnect with this product.

**UPDATE** 

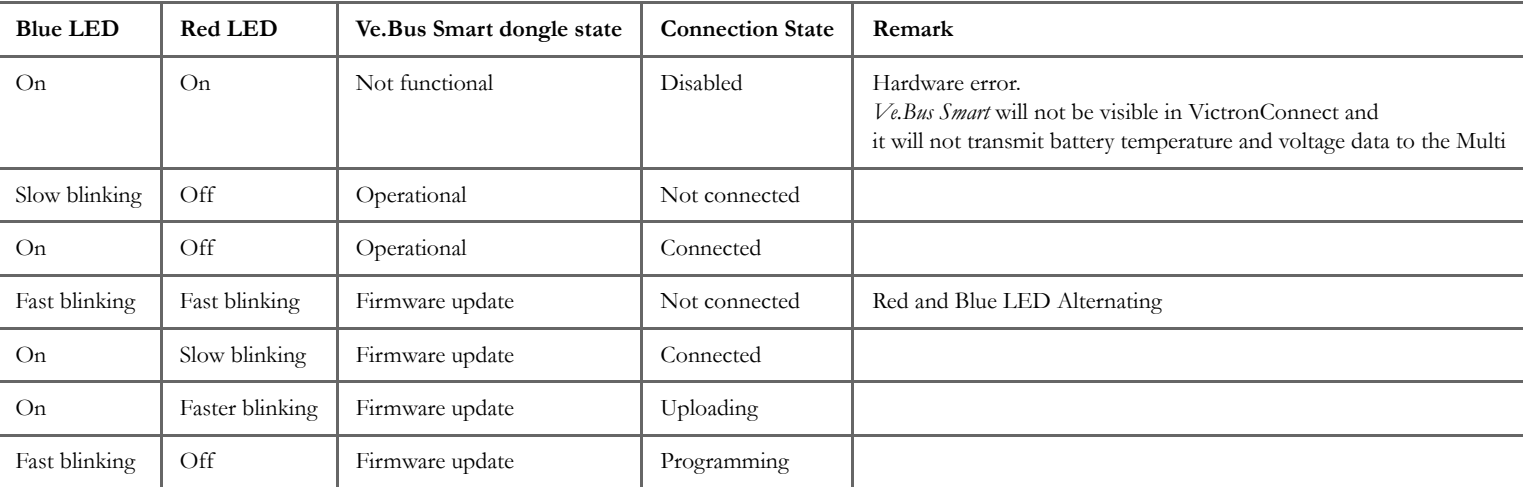

### Modes of operation

The dongle can operate both as a *primary* and a *background* information source. It will assume either role automatically depending on whether a Venus device (CCGX/VenusGX) the system.

Due to restrictions in the VE.Bus communication protocol only one device can access data such as power readings.

A Venus device has priority over the dongle and should always be able to access all data. When power is applied to the dongle - or after a firmware update - the dongle will start VE.Bus communication ports will be monitored for 30 seconds. If during this time no Venus device is detected the dongle will switch to *primary* mode, and all supported data w switching modes VictronConnect will temporarily indicate an "unknown" VE.Bus state. The dongle continuously monitors Venus device activity on the VE.Bus. As soon as a Ven will switch itself to *background* mode.

Likewise, the dongle also monitors VE.Bus communication in order to discover if a Venus device is supplying the *Multi* with battery voltage and temperature data. It takes arou power on, or reset, before the dongle decides whether or not to transmit the battery voltage and temperature.

When no *Multi* is connected *VictronConnect* will list the 'VE.Bus Smart Dongle' in the device list. In this case the dongle can be used as a Voltage/Temperature sensor.

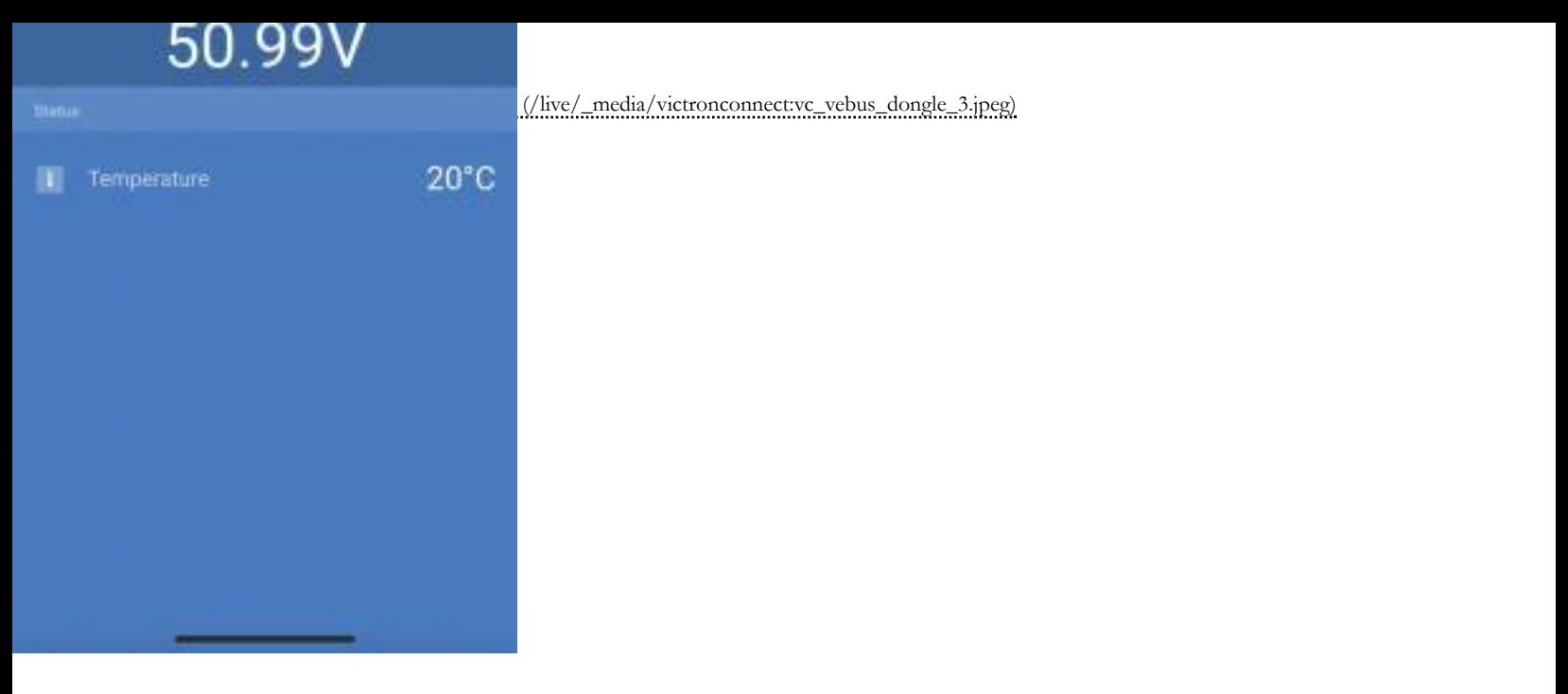

It takes a bit of time before a Multi is detected. When the dongle detects a Multi, *VictonConnect* will identify the Multi in the Device list. Shortly after updating the firmware in *V* dongle will show up in the device list. If connected, a re-scan will reveal the *Multi*.

# [Victron Connect Screenshots](https://www.victronenergy.com/live/_media/victronconnect:vc_vebus_dongle_3.jpeg)

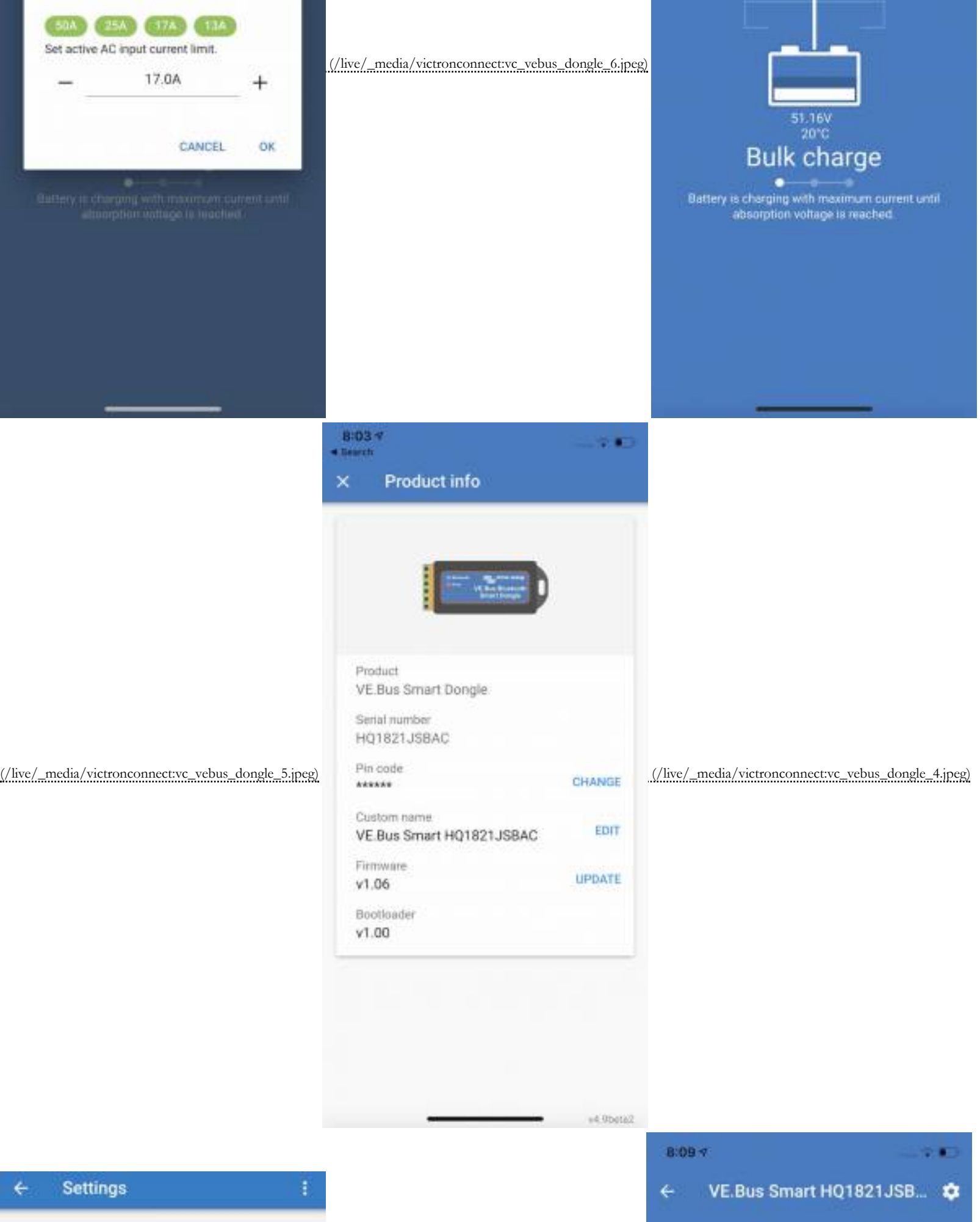

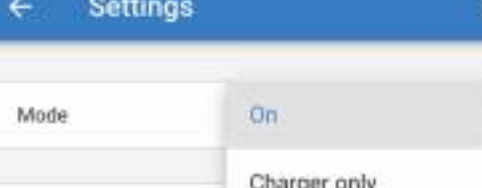

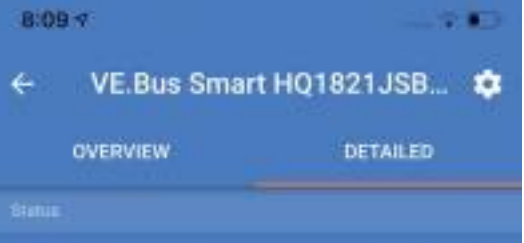

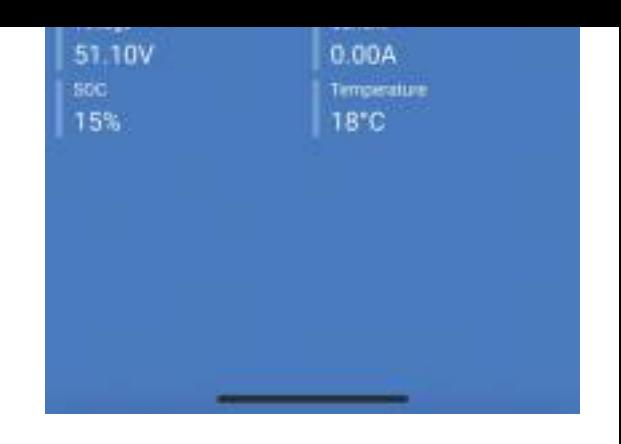

(/live/\_media/victronconnect:vc\_vebus\_dongle\_1.jpeg)

# Troubleshooting

[See both the VictronConnect manual \(/live/victronconnect:start\) and the VE.Smart Network manual \(/live/vict](https://www.victronenergy.com/live/_media/victronconnect:vc_vebus_dongle_2.jpg)[ronconnect:ve-smart-networking\).](https://www.victronenergy.com/live/_media/victronconnect:vc_vebus_dongle_1.jpeg)

vebus\_smart\_dongle\_manual.txt · Last modified: 2018-1